## **Consulter les données de diffusion des documents d'épreuves**

#### **ACTIVITÉS PAR ÉTAPES**

- 1. **CONSULTER** les données de diffusion des documents d'épreuve.
	- 1.1. À partir du menu principal du système Charlemagne (Internet), ACCÉDER au menu « Soutien à la tâche », puis au sous-menu « Consulter les données de diffusion des documents d'épreuve ».

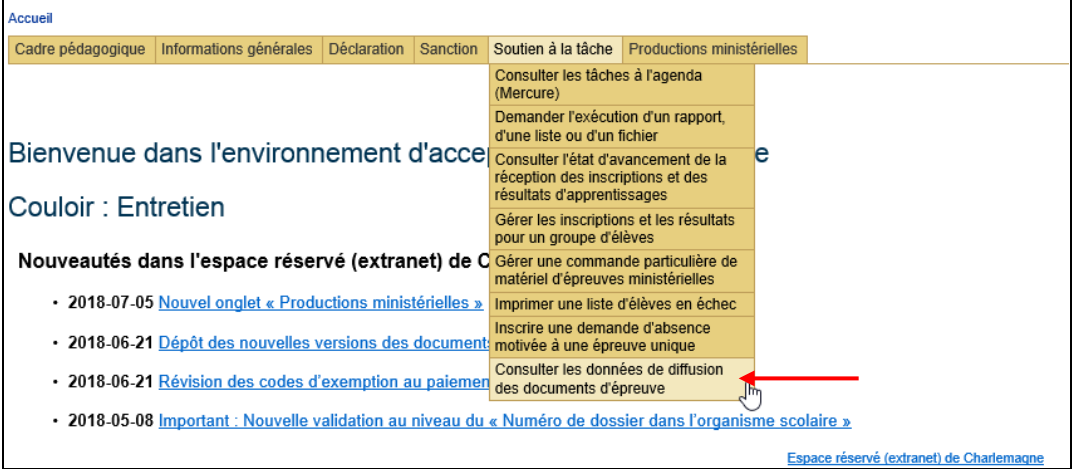

1.2. SÉLECTIONNER l'année/session dans la section « Critères de recherche ».

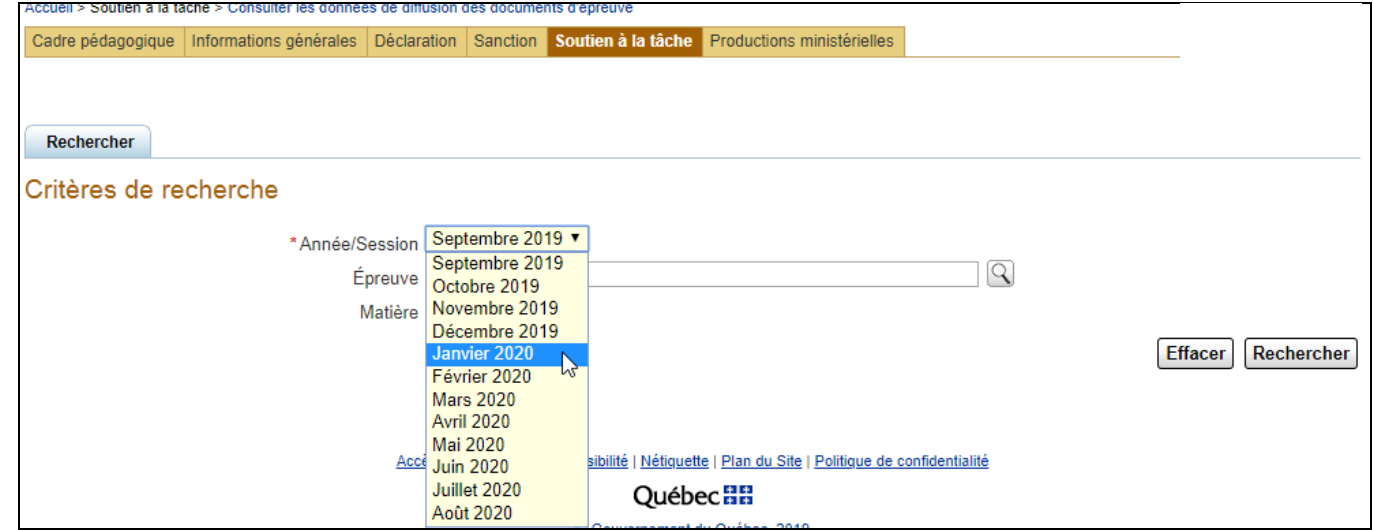

1.3. CLIQUER sur le bouton « Rechercher » pour voir les documents de toutes les épreuves.

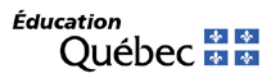

 $\mathsf{r}$ 

# **Consulter les données de diffusion des documents d'épreuves**

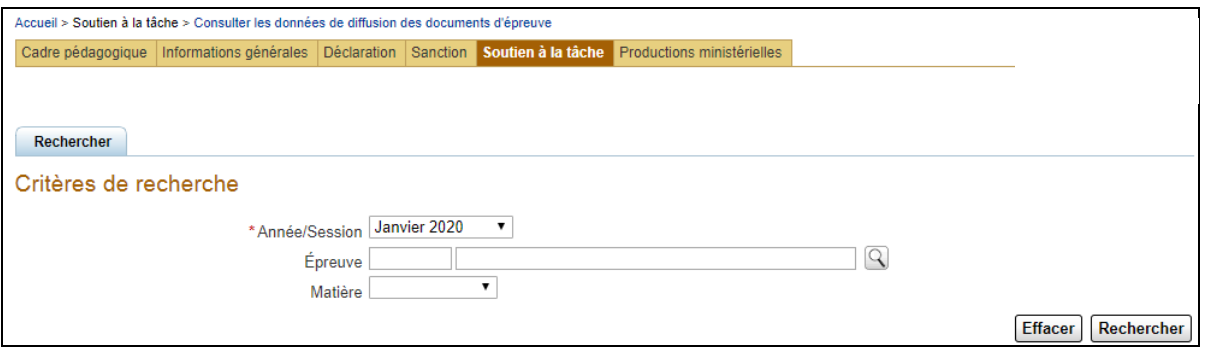

#### 1.4. Les documents s'affichent :

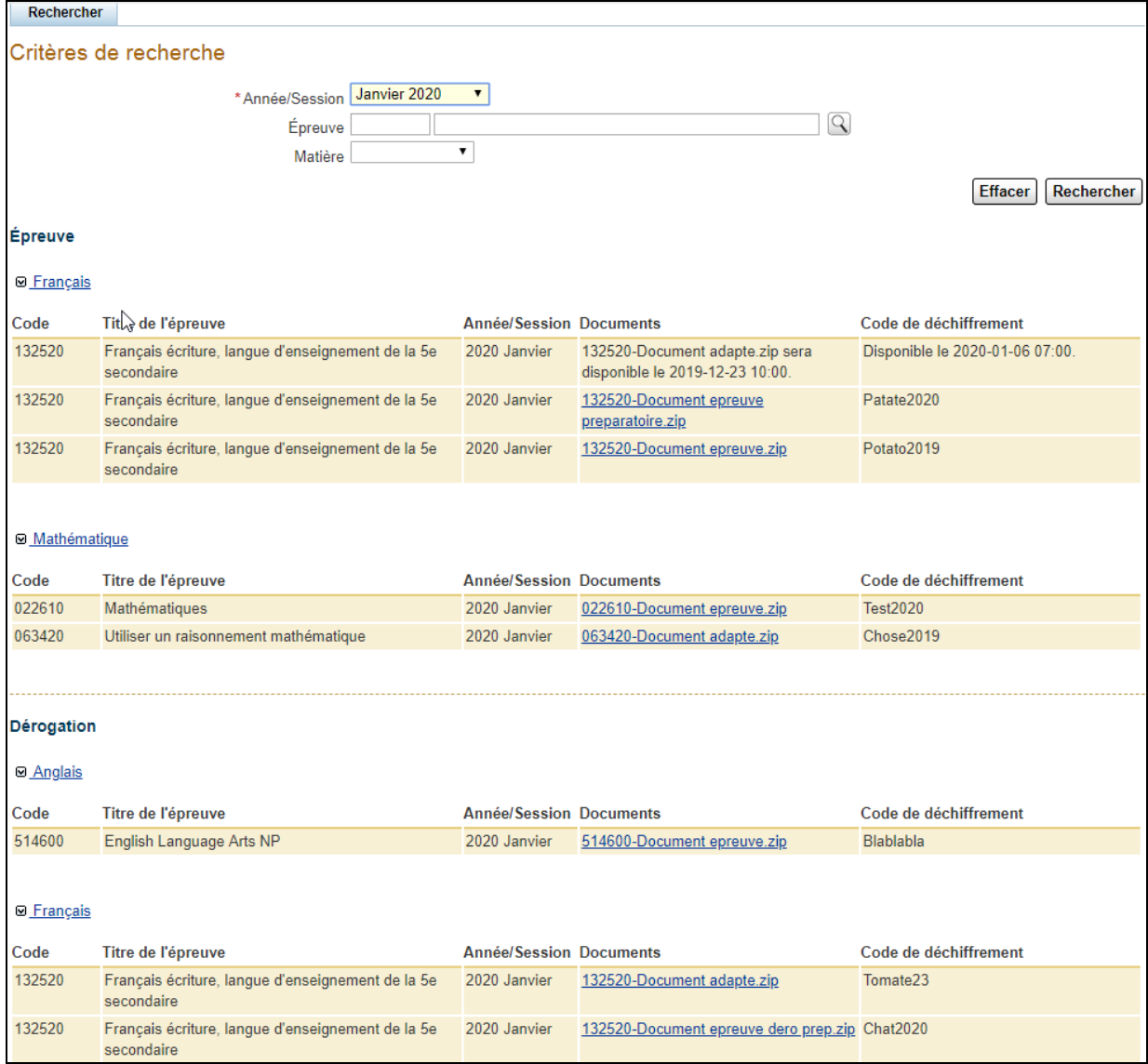

# **Consulter les données de diffusion des documents d'épreuves**

1.5. INSCRIRE un code d'épreuve à l'endroit approprié dans les critères de recherche pour voir seulement les documents en lien avec cette épreuve.

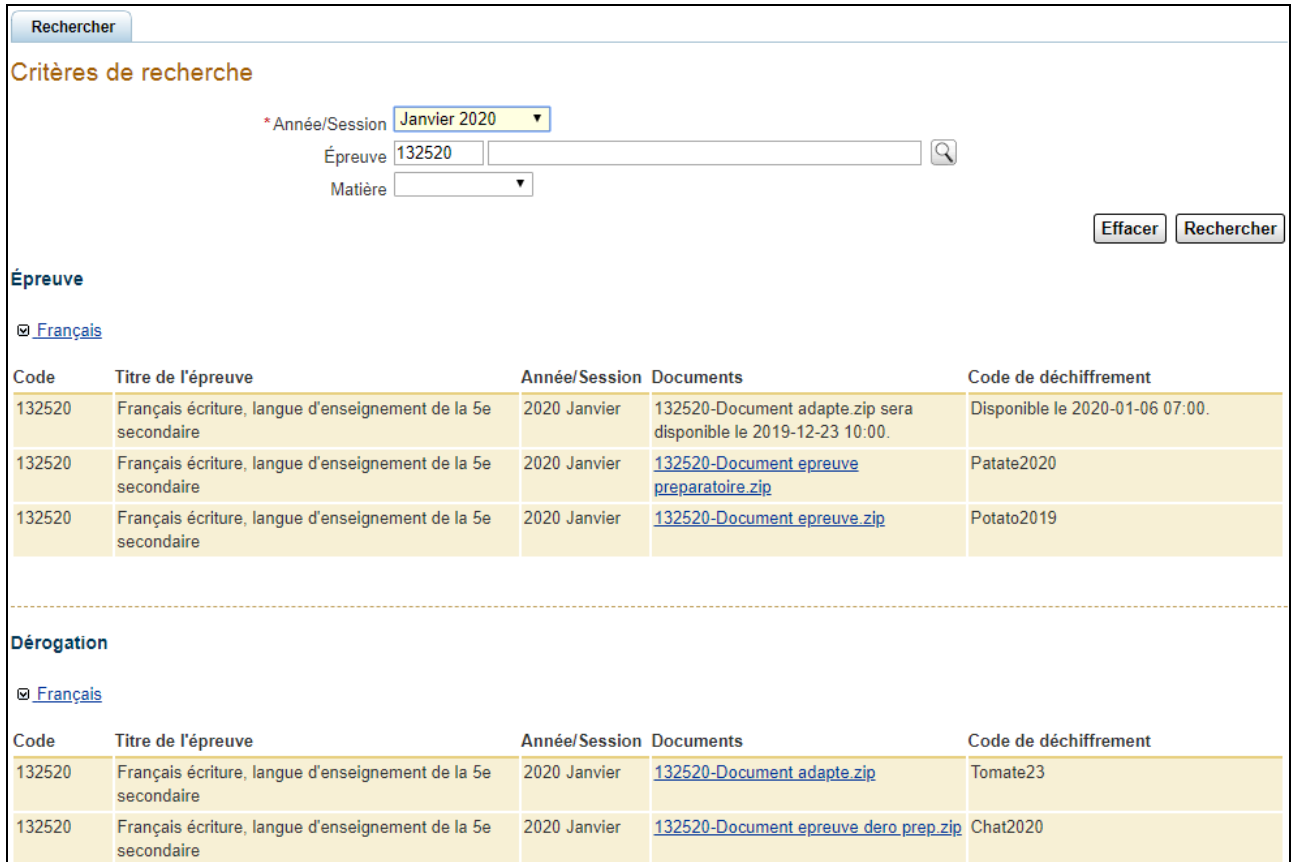

1.6. INSCRIRE la matière à l'endroit approprié dans les critères de recherche pour voir seulement les documents en lien avec cette matière.

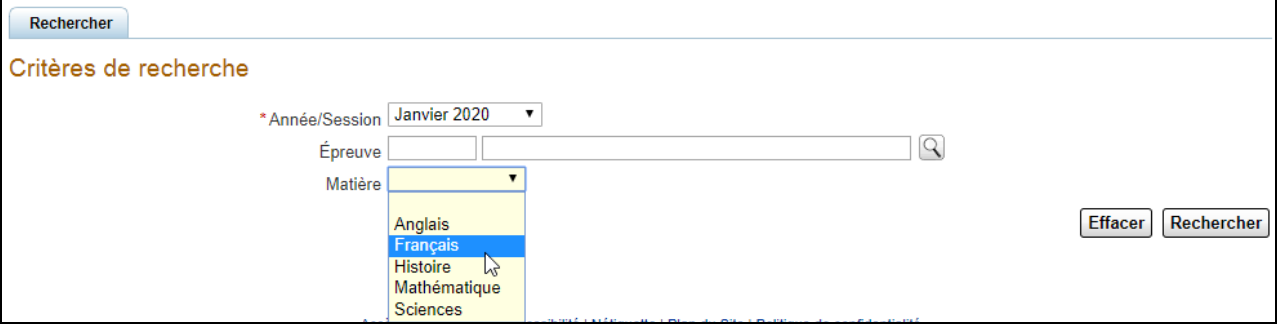

## **Consulter les données de diffusion des documents d'épreuves**

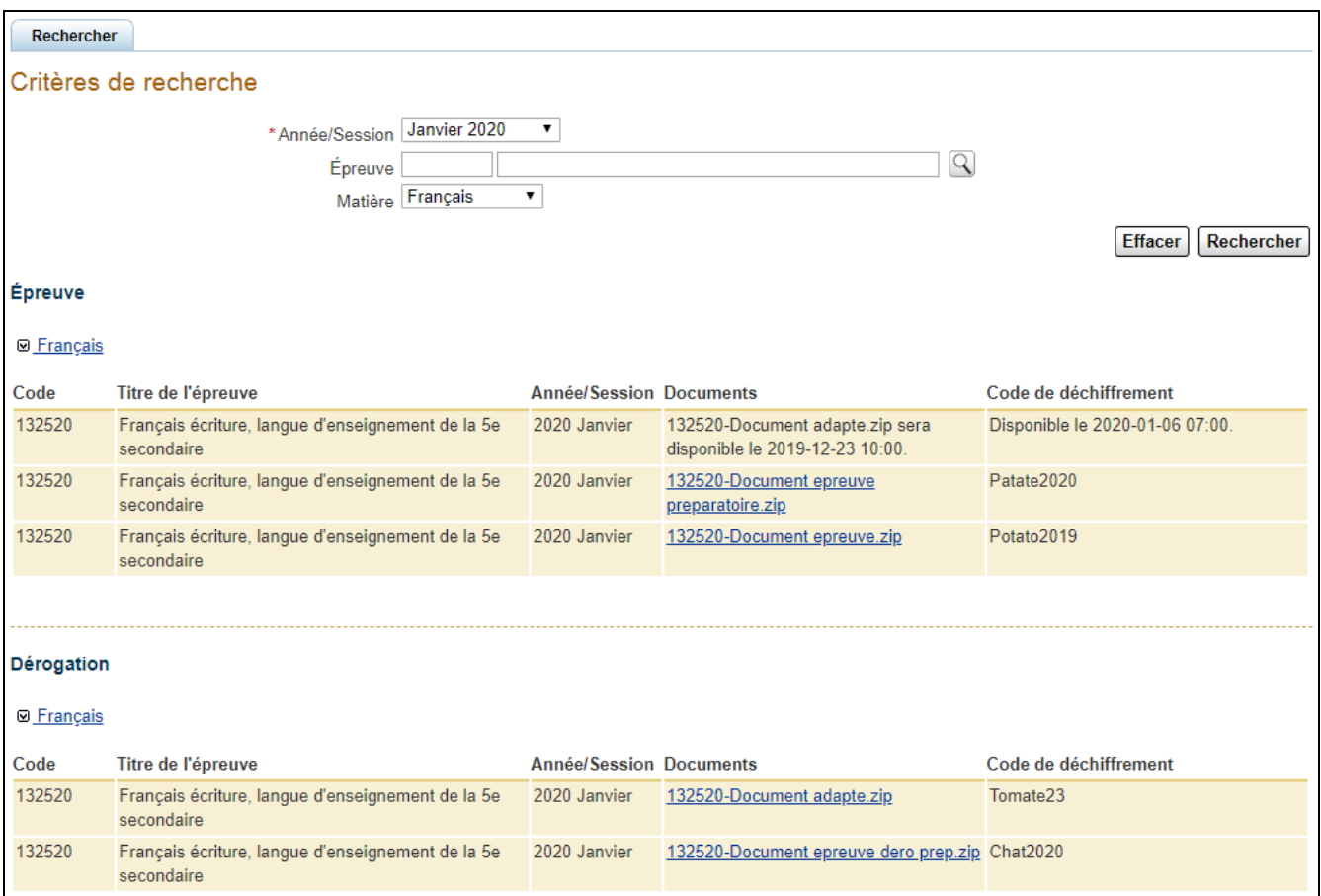

Lorsque le document est souligné en bleu, vous pouvez le cliquer et le télécharger sur votre poste de travail.

Sinon, le système affiche, après le nom du document, la date à partir de laquelle celui-ci sera disponible.

La date de disponibilité du code de déchiffrement est affichée dans la colonne « Code de déchiffrement ». Le code de déchiffrement est disponible le matin de l'épreuve pour les épreuves uniques et la veille de l'épreuve pour les épreuves obligatoires.